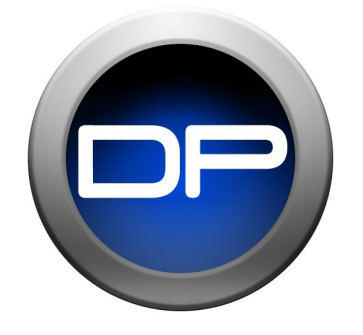

# **Using Impact LX with Digital Performer**

# **Applicable to Impact LX25, 49, 61 & 88**

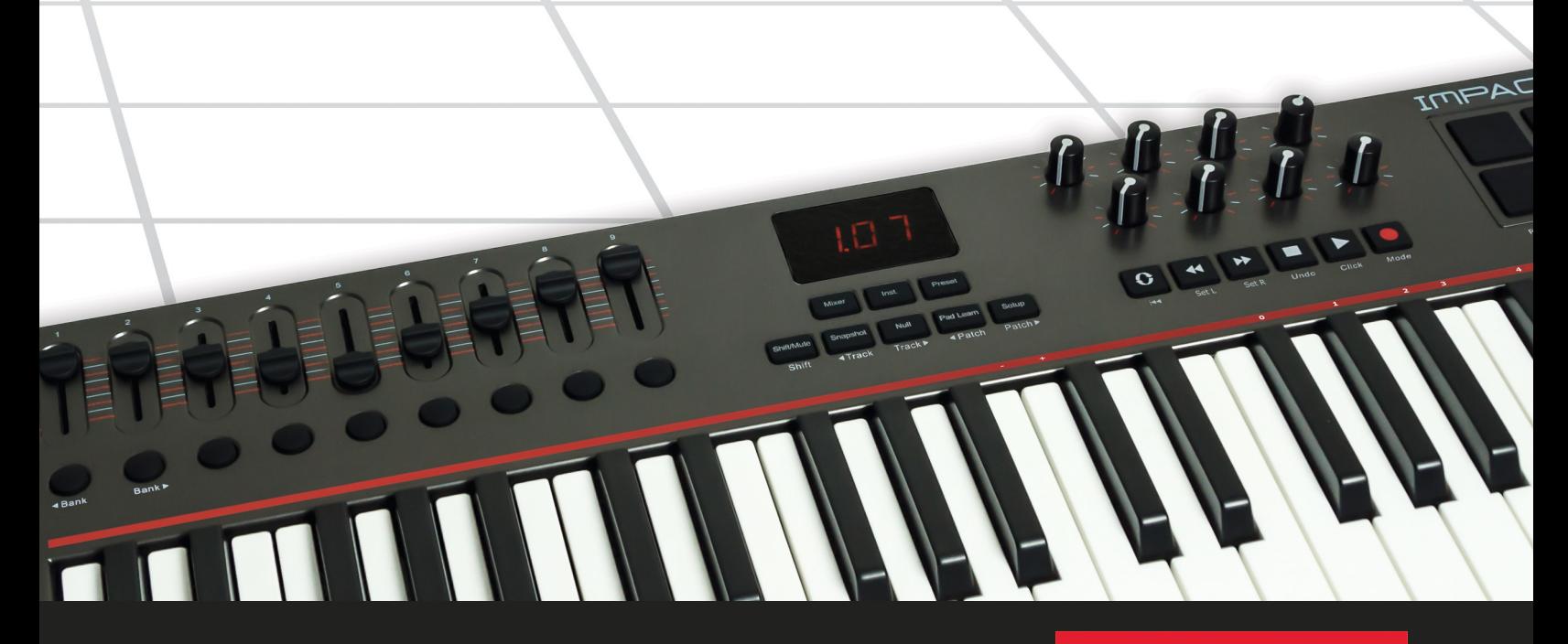

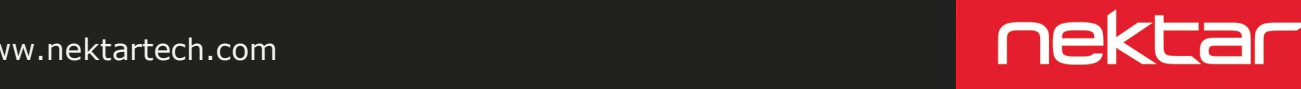

www.nektartech.com

# **Digital Performer Integration Setup and Configuration**

The Impact LX integration for MOTU's Digital Performer is compatible with Digital Performer 8. These instructions assume Digital Performer 8 is installed running on either Windows (Vista, 7, 8 or higher) or Mac OS X.

#### **Setup**

Here are the steps you need to go through to get your Impact LX up and running with Digital Performer:

- Locate the "Impact LX DAW Integration" folder on the included DVD or download it from "My Downloads" on www.nektartech.com after registering your product
- Run the "DAW Integration Installer" in that folder and follow the on-screen instructions
- Plug-in your Impact LX and make sure it's switched on (if you didn't do so already)
- Launch Digital Performer 8 and create a Project or open an existing one
- Go to Setup/Control Surface Setup...
- Click the '+'
- For 'Driver' select Nektar Impact LX
- For 'Unit' select Multi MIDI
- For 'MIDI Input', select MIDIIN2 (Impact LX) in Windows or Impact LX Port 2- 16 in OS X
- For 'MIDI Output', select Impact LX49 in Windows or Impact LX49 Port 1 in OS X
- Click 'OK' to close the Control Surface Setup window.

That's it, Digital Performer is now configured to work with you Impact LX.

#### **Image 1**

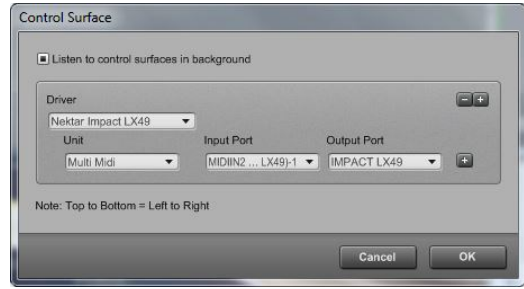

#### **Image 2**

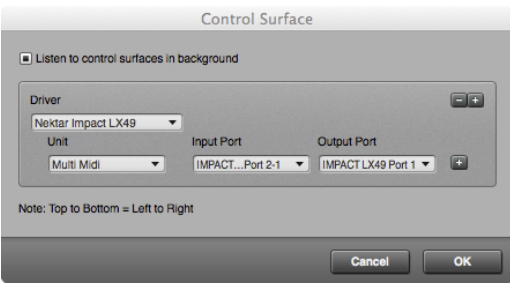

# **Digital Performer 8 and Impact LX Working Together**

The following pages focus on how MOTU's Digital Performer and Impact LX work together. If you have been using Digital Performer for a while, you may not need any additional information but it's always a good idea to revisit MOTU's extensive documentation to remind yourself about how Digital Performer's functions work.

#### **Track Changes**

To navigate Digital Performer tracks from Impact LX, press [Shift]+[<Track] to go to the previous track and [Shift]+[Track>] to go to the next track. This is the same as using the arrow up/down keys on your computer keyboard.

**Note:** Tracks that don't have active inputs cannot be selected with the <Track and Track> functions.

#### **Transport**

The transport buttons give access to activate or deactivate the following transport functions: Memory Cycle (loop), Rewind (in 1 bar decrements), Forward, Stop, Play, Record.

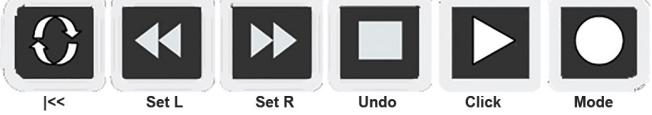

In addition the buttons double up with functionality that's accessed by holding down the [Shift] button. The chart below tells you what each button and button combination does and how they behave.

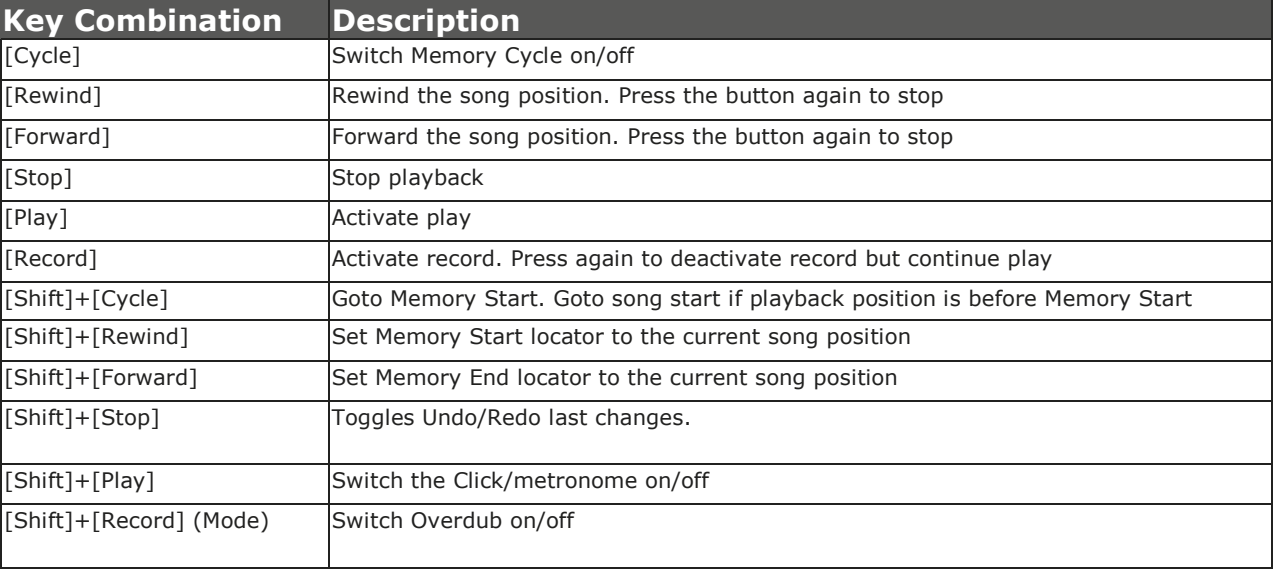

#### **Soft Take-Over**

As you control different parts of Digital Performer with the same set of controls, you would normally experience parameter jumping. This is what happens when a control's physical position is not the same as the position of the parameter you are controlling.

To avoid parameter jumping your Impact LX is equipped with Soft Take-Over. This means that if a control is not in sync with a parameter, moving the control will not cause a change, until it's position matches the value of the parameter.

Let's say the faders have been used to control a Virtual Instrument in Digital Performer. Now you are ready to control the Digital Performer's Mixing Board and need the faders for that. When you move a fader it's unlikely that it will be in sync with the mixer channel volume that it's controlling because it was just used to control an instrument parameter.

The Impact LX therefore reads the parameter value from Digital Performer so that it can avoid sending data until a control position match the parameter position in Digital Performer. If a fader is positioned at 0 and the parameter it is controllingin Digital Performer, is positioned at 100, no data is therefore sent by the fader until you reach value 100. At this point the parameter in Digital Performer will start to move.

# **Digital Performer Mixer Control**

To control Digital Performer's Mixing Board, press the [Mixer] button to select the mixer preset. The display's left dot is illuminated while the preset is selected and Digital Performer's Mixing Board is being controlled.

#### **Open/Close the Digital Performer Mixer Window**

If the Digital Performer's Mixing Board is not in view you can press [Shift]+[Mixer] to bring it in to view. Press the same button combination again to close the Mixing Board. While the Mixer preset is selected, your Impact LX49 continues to control Digital Performer's Mixing Board, even if the mixer window is closed.

#### **Channel Volume & Pan**

With the mixer preset active, moving faders 1-8 will control mixer channels in groups of 8 in the Digital Performer's Mixing Board. The 8 pots control pan for each or the corresponding channels.

Fader 9 controls the channel corresponding to the currently selected track so as you change tracks, you can quickly change volume as you are working. If you have 15 tracks in your song and the currently selected track is 12, that would result in faders 1-8 controlling mixer channel volume 1-8 and fader 9 controlling channel volume 12.

#### **Mute & Solo**

Fader buttons 1-8 control mute for each of the tracks the faders are assigned to control. If you prefer to solo tracks, you can press and hold fader button 9 while pressing fader buttons 1-8. The 8 buttons will now control solo for their corresponding tracks.

#### **Bank Over (1-8), (9-16) etc**

If your song contains more than 8 mixer channels you can bank over so the faders 1-8 control the next group of 8 channels. To do this, press [Shift]+[Bank>] (the second fader button). The faders, pots and fader buttons are now assigned to control channels 9-16. Push the same key combination again to control 17-24 etc.

To go back you press [Shift]+[<Bank]

Digital Perfomer conveniently shows you the 8 channels that are currently being controlled as you bank over. If you need to see more channels, use the Digital Perfomer Track Selector to select more tracks. Note though, that if you use the Impact LX bank over function, any selection will change to show only the tracks Impact LX is controlling.

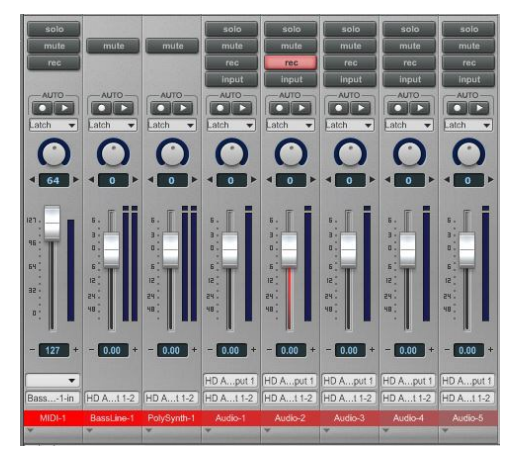

#### **Master Volume**

You can control the Master Volume fader of Digital Performer's Mixing Board by pressing [Fader button 9] and then move fader 9 while the button is pressed.

Upon release of the button, fader 9 will revert to control the current channel volume.

**Note:** A Master Fader must be present in the project for this to work.

# **Digital Performer Instrument Control**

Press the [Inst] button to select the Instrument preset. The display's center dot is illuminated while the preset is selected To control an instrument you must however be on an instrument track. From Digital Performer's Project menu, select 'Add Track' and then 'Instrument with Options...', where it says 'Unassigned you will find a list of Plug-ins installed on your system. Lets choose 'BassLine' as a starting point.

#### **Open/close the Instrument Window**

With an instrument track selected, you can press [Shift]+[Inst.] to bring the instrument GUI window in to view. Press the same button combination again to close the instrument window.

#### **Changing Patches**

You can step through instrument patches for the currently selected instrument from Impact LX which makes it easy to change and tweak sounds while you play.

Change instrument patch by pressing [Shift]+[Patch>] to go to the next patch or [Shift]+[<Patch] to go to the previous patch.

#### **Controlling Instruments**

With the [Inst.] (Instrument) preset selected, Impact LX will automatically map parameters for the instrument associated with the track you are currently on. If you have selected any other track, there are no parameters to control.

Using the BassLine track that you created earlier, try moving faders and pots. Fader 1 for example should be controlling Cutoff and fader 2 is assigned to Resonance.

# **Using Impact LX Pads**

Digital Performer drum instruments can be played from the Impact LX49 keyboard or 8 pads.

Operating the drum instrument works the same way as any other instrument and using the Pad maps 1+2 you are able to play drum sounds straight away. However you may prefer to create a setup where the 8 pads play a specific selection of any of Groove agents 16 pad sounds. Thankfully there is a learn function for that.

#### **"Learning" an Instrument drum Sounds to the Pads**

It's easy to change pad note assignments using the Pad Learn function. It works as follows:

- 1. Press the function button labeled [Pad Learn]. The display will now blink, showing P1 (pad 1) as the default selected pad.
- 2. Hit the pad you want to assign a new note value to. The display blinks and updates to show the number of the pad you selected.
- 3. Press the key on the keyboard that plays the sound you want to assign to the pad. You can keep playing notes on the keyboard until you have found the note you want.
- 4. When you are done, press [Pad Learn] to exit and start playing your pads with the new assignment.

You can keep repeating steps 2. and 3. until you have created a complete Pad Map. The settings are stored over power cycling so you will not lose them as you power down your system. However it's a good idea to save setups that you may want to have access to regularly in the future to one of the 4 pad map locations in Impact LX. To learn how to do that, go to the "Setup Menu" section in this manual.

### **Future Updates**

We have strived to provide a feature complete experience with our DAW support and hope this is reflected in your experience with Impact LX. Over time, there will be updates that may include new features, added support for new version of operating systems and programs or bug fixes.

If you want to get automatic notifications of any updates and other news you can create a Nektar user account and subsequently register your product with us. Here is the URL to get started

Http://www.nektartech.com/registration

2013 Nektar Technology, Inc. All rights reserved. Functions and specifications may change at any time. Digital Performer is a trademarks of MOTU, Inc.